## **NAT Project Quarterly Data Collection Tool – USER GUIDE**

1. After setting up your REDCap account, select My Projects  $\rightarrow$  Newborn Admission Temperature Project: Quarterly Data Reporting Form

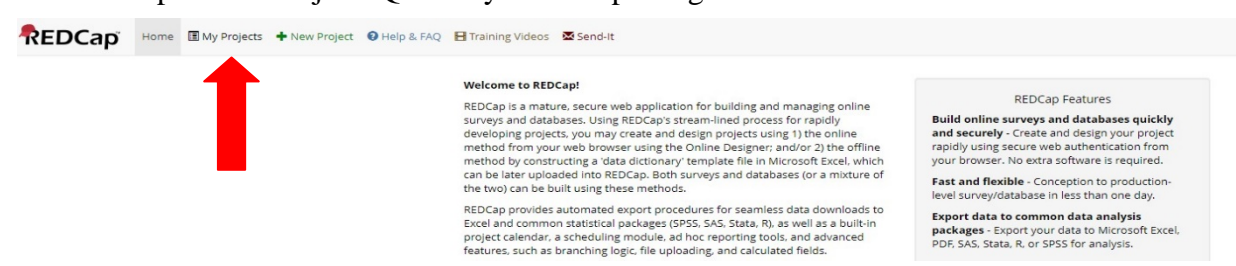

Listed below are the REDCap projects to which you currently have access. Click the project title to open the project. Read more To review which users still have access to your projects, visit the User Access Dashboard.

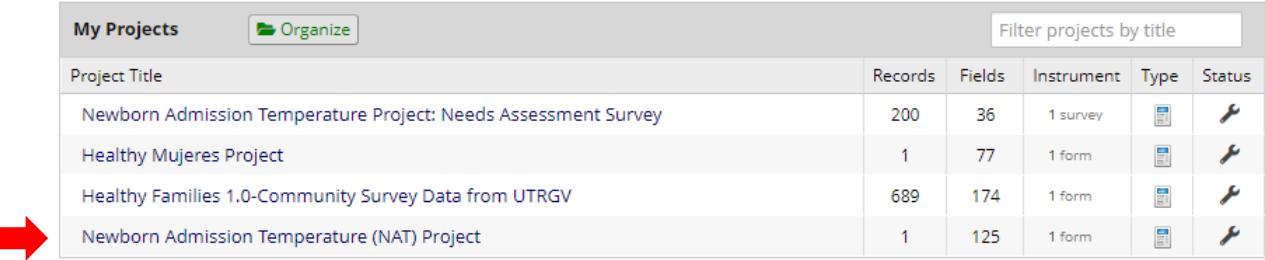

#### 2. On the left, select Add/Edit Records under Data Collection.**Newborn Admission Temperature (NAT) Project REDCap**

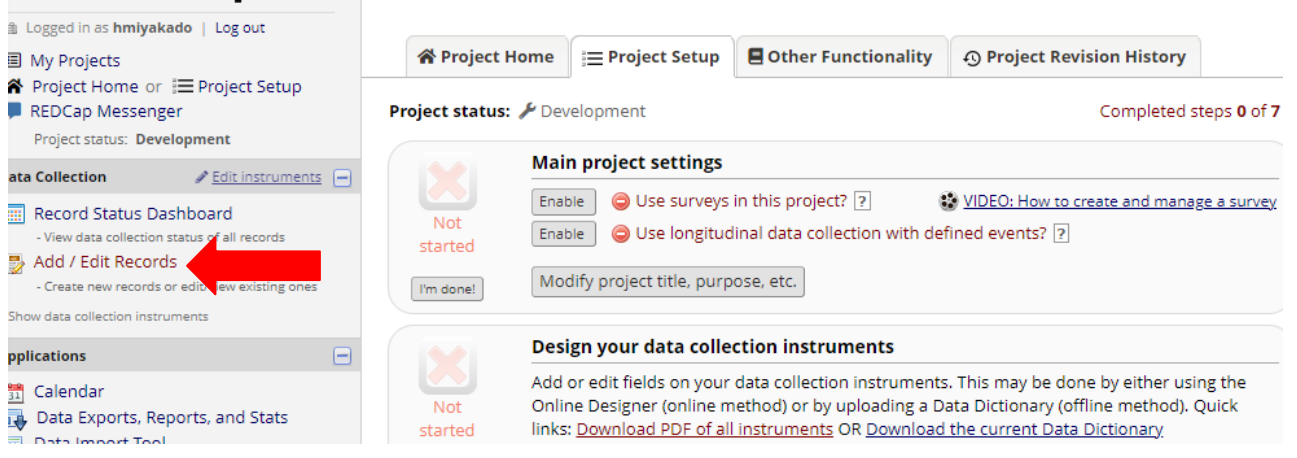

3. Under Choose an existing Record ID, select Add new record.<br>REDCAD<sup>N</sup> Newborn Admission Temperature (NAT) Project

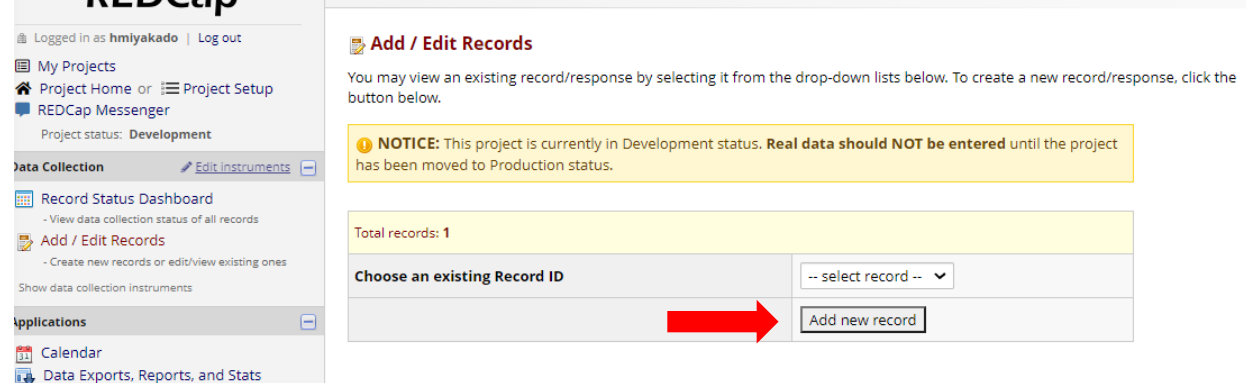

4. REDCap will automatically assign you a record ID, and you will select the same record ID every time you or your colleagues modify the record or input a record for a new quarter.

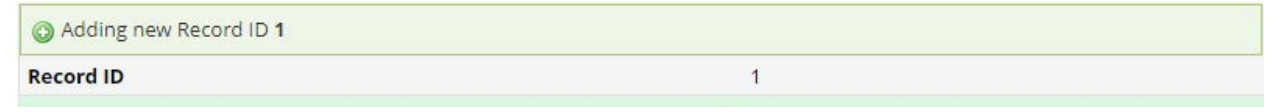

- 5. Enter your TCHMB ID.
	- a. The TCHMB ID is a unique ID assigned to you, and it stays the same for the entirety of the project. You should be able to find it on the first email received from [nat@utsystem.edu](mailto:nat@utsystem.edu) . If you can't find this, please reach out to [nat@utsystem.edu](mailto:nat@utsystem.edu)

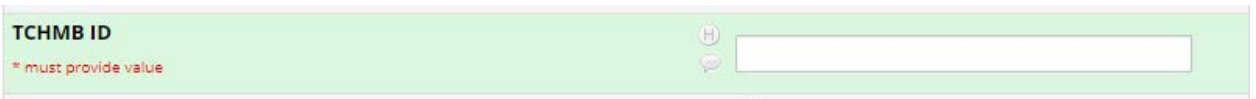

6. Select the data collection period that you are inputting the data for.

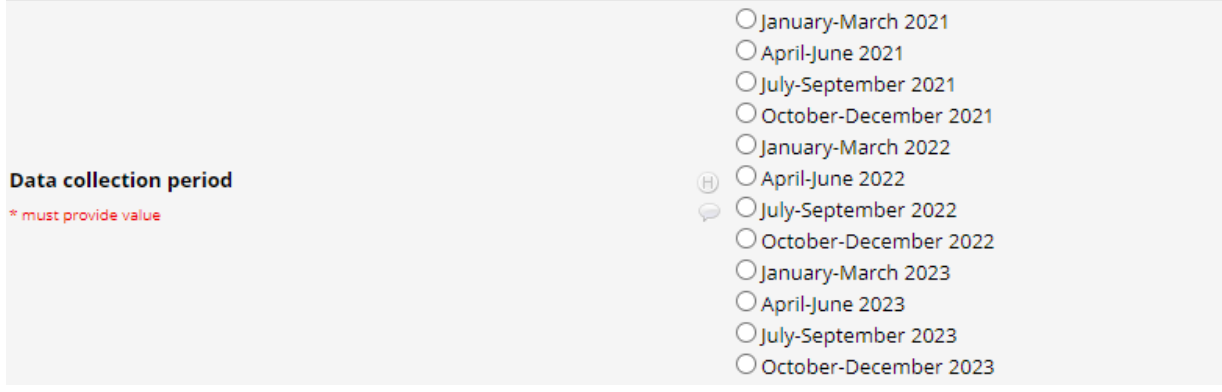

7. Input your hospital name. If your individual hospital is a part of a hospital system, please use the following naming convention: Hospital System name – individual hospital name or location such as the University of Texas Health Science Center - Austin.

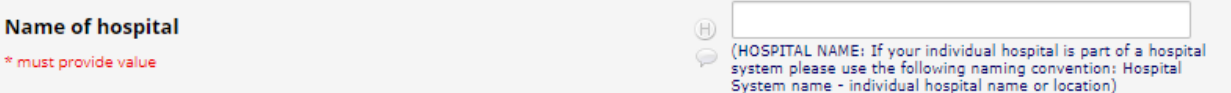

8. Click Today button to input today's date.

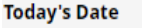

\* must provide value

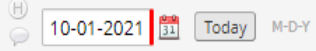

- 9. Proceed to Total Births section.
	- a. If you select "no" to this question, all the questions below for total births will be automatically skipped. For example, if your hospital does not deliver babies, you would answer "no" and will be directed to skip the questions in this section pertaining births.
	- b. If you input anything larger than 0 for total number of births, you will see more questions.

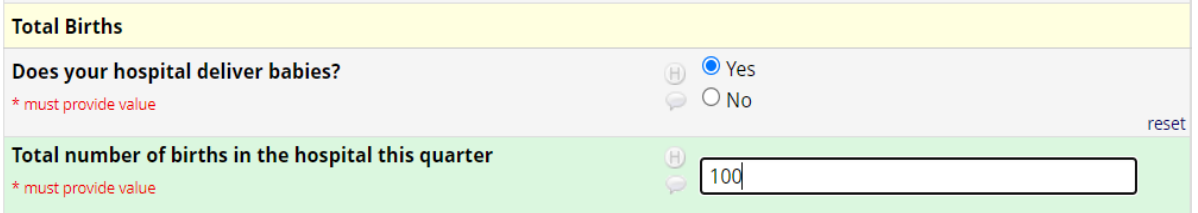

- 10. Select the data source used for mother's race/ethnicity.
	- a. Typical sources for mother's race/ethnicity data include patient intake, financial records, and birth records. If you are using a different source of data, please select "other" and specify the source of data.
- 11. Input total number of births by mother's ethnicity for Unknown/Undeclared, Hispanic, and Non-Hispanic, respectively.
	- a. If the data are not available by mother's ethnicity, input all the counts in

Unknown/Undeclared and 0 for other ethnicity categories (Hispanic, Non-Hispanic).

- 12. Input number of births by mother's race among non-Hispanic mothers.
	- a. These boxes by mother's race only appear if the Non-Hispanic box has non-zero value.
		- b. Number of births by mother's race should add up to non-Hispanic.

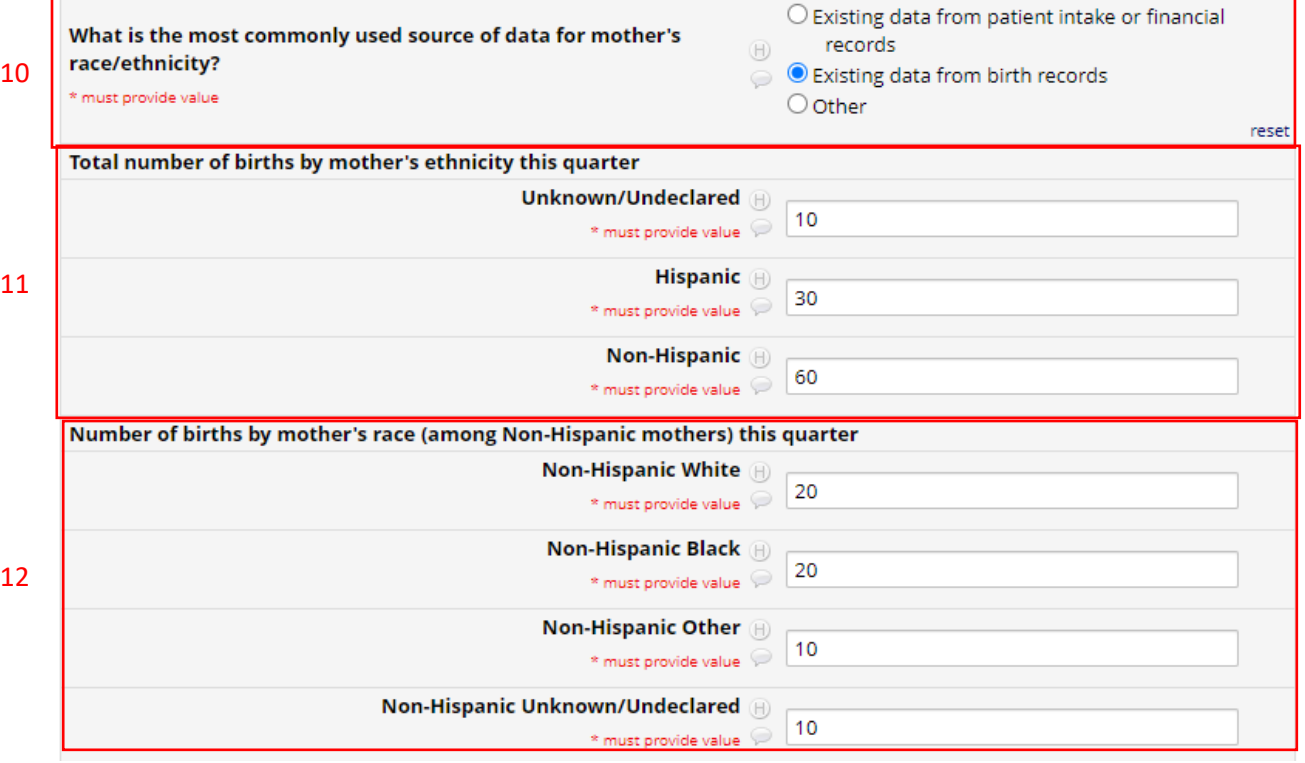

- 13. Proceed to Well Newborn Nursery/Mother-Baby Unit section.
	- a. This section is for any setting in your hospital where babies are that is not a NICU. Hospitals may have different names for this setting, including well newborn nursery, mother-baby unit, postpartum unit, etc.
	- b. If you select "no" to this question, all the questions below for a well newborn nursery/mother-baby unit will be automatically skipped. For example, if your hospital does not deliver babies, you would answer "no" and will be directed to skip the questions in this section pertaining to well newborn nursery/mother-baby unit.

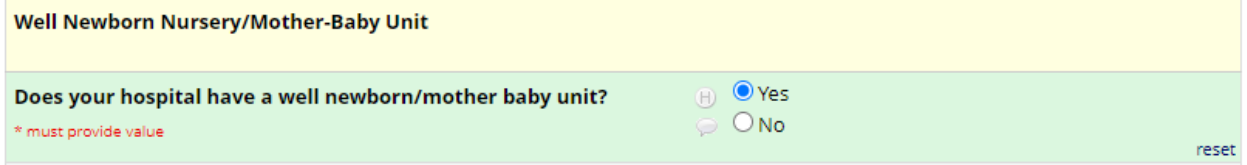

14. Select the method your hospital takes the admission temperature for well newborns.

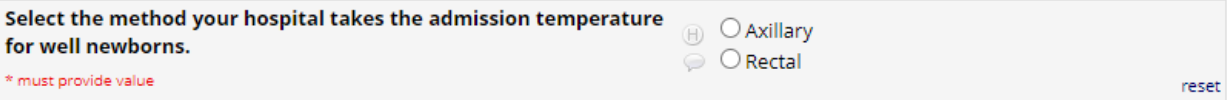

15. Answer the temperature-related policy questions.

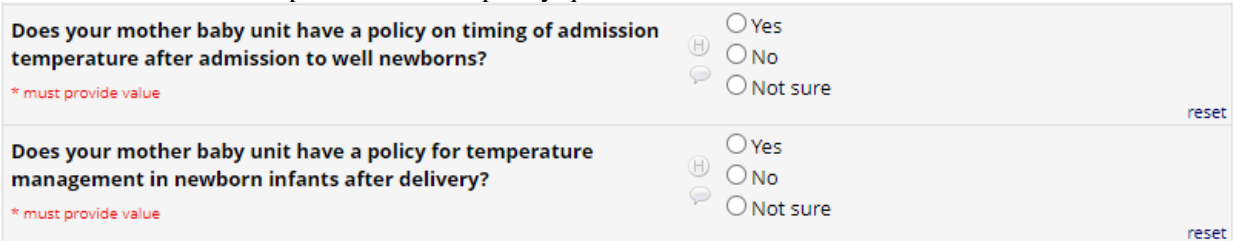

#### 16. Follow the same directions as step 9 to 12 above for **well newborns**.

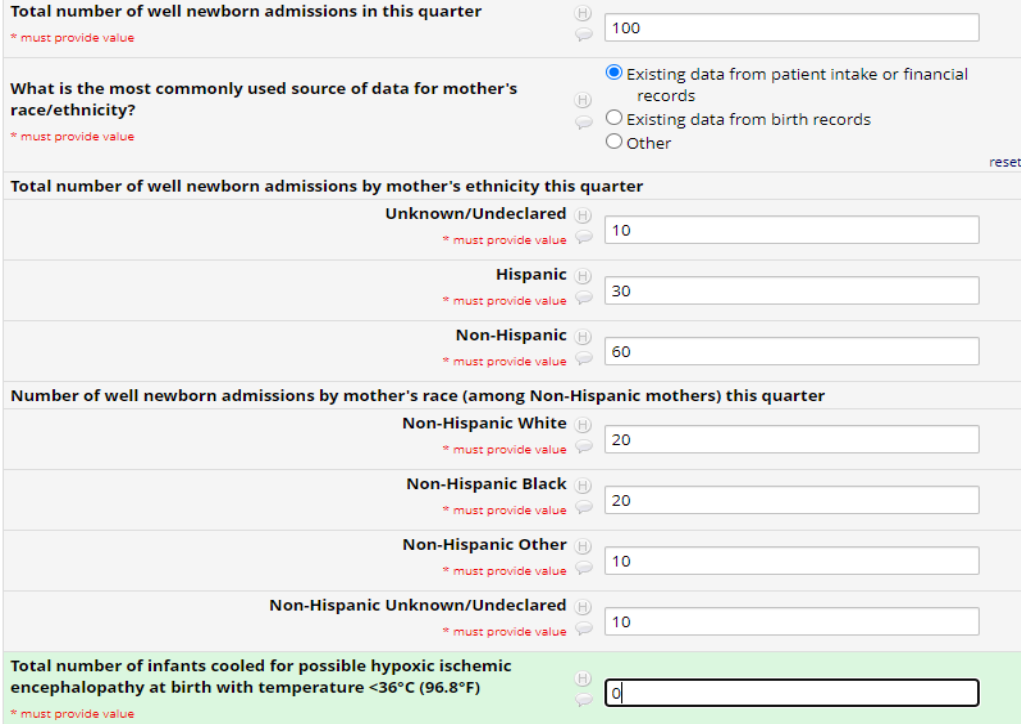

17. **Temperatures are the key measures for the NAT project. If you don't collect data on admission temperature, please reach out to [nat@utsystem.edu.](mailto:nat@utsystem.edu)** If you do collect the temperature data but the count for hypothermia is  $\overline{0}$ , inputting  $\overline{0}$  here is accurate.

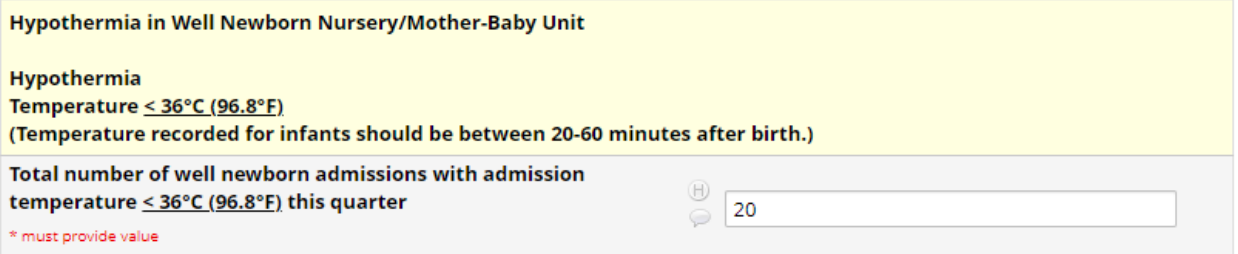

### 18. Follow the same directions as step 9 to 12 above for **hypothermia well newborns**.

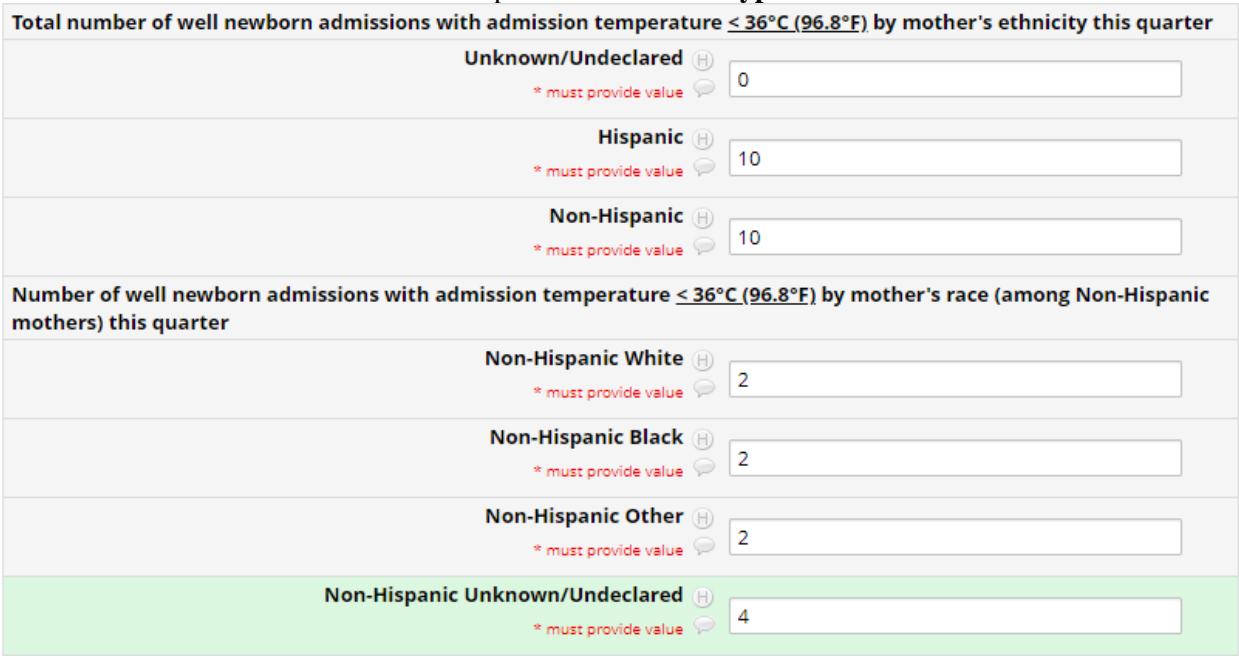

### 19. Follow the same direction as 17 for **hyperthermia well newborns**.

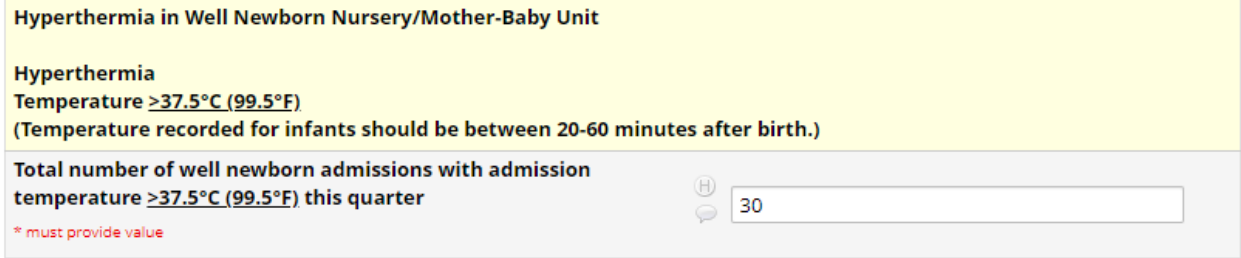

## 20. Follow the same directions as step 9 to 12 above for **hyperthermia well newborns.**

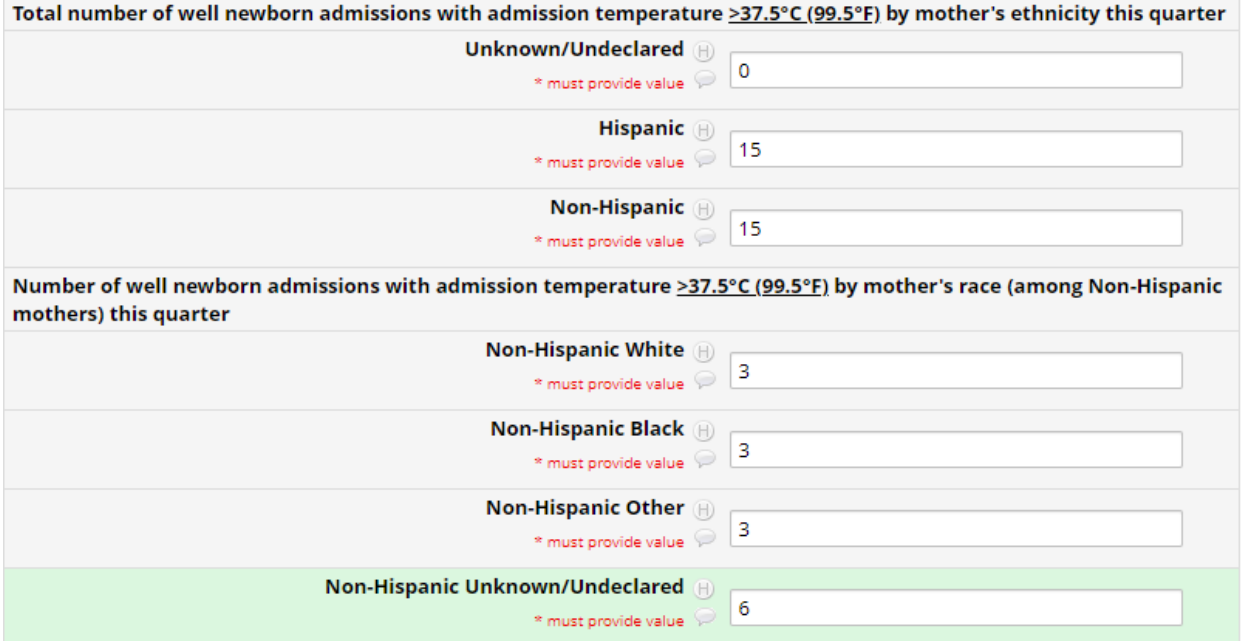

 $\overline{\phantom{a}}$ 

## 21. Follow the same direction as 13 to 16 for **NICU infants**.

 $\sim$ 

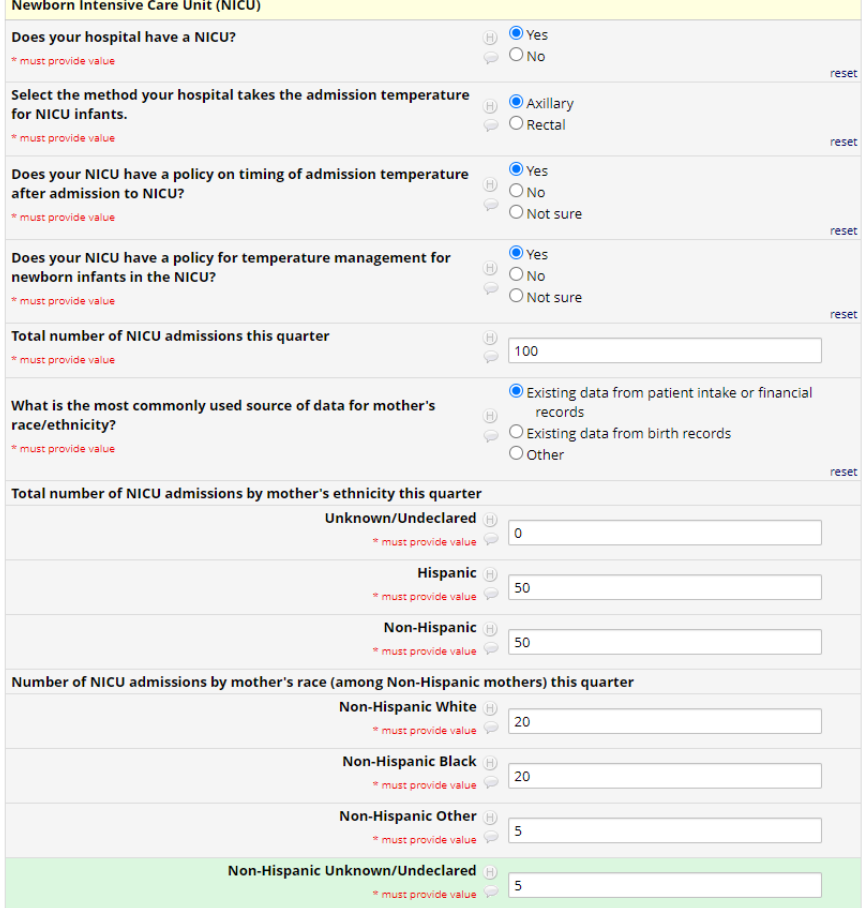

- 22. Report hypothermia and hyperthermia for babies (shown in step 17 to 20) **whose birthweight is less than 1500 grams for NICU.**
	- a. **Temperatures are the key measures for the NAT project. If you don't collect data on admission temperature, please reach out to [nat@utsystem.edu.](mailto:nat@utsystem.edu)** If you do collect the temperature data but the count for hypothermia is 0, inputting 0 here is accurate.

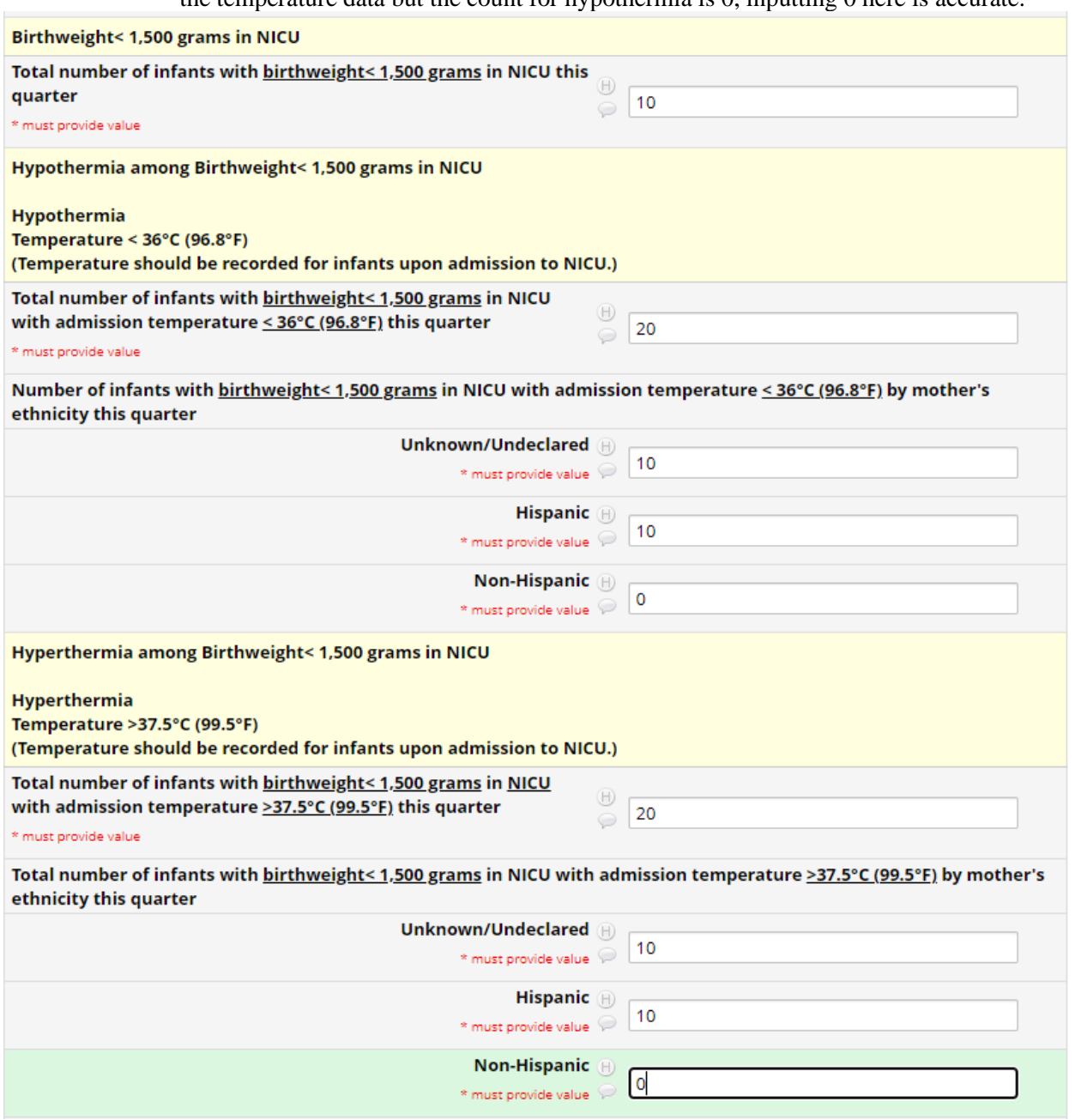

**23.** Report hypothermia and hyperthermia for babies (shown in step 17 to 20) **whose birthweight is greater than or equal to 1500 grams for NICU.** 

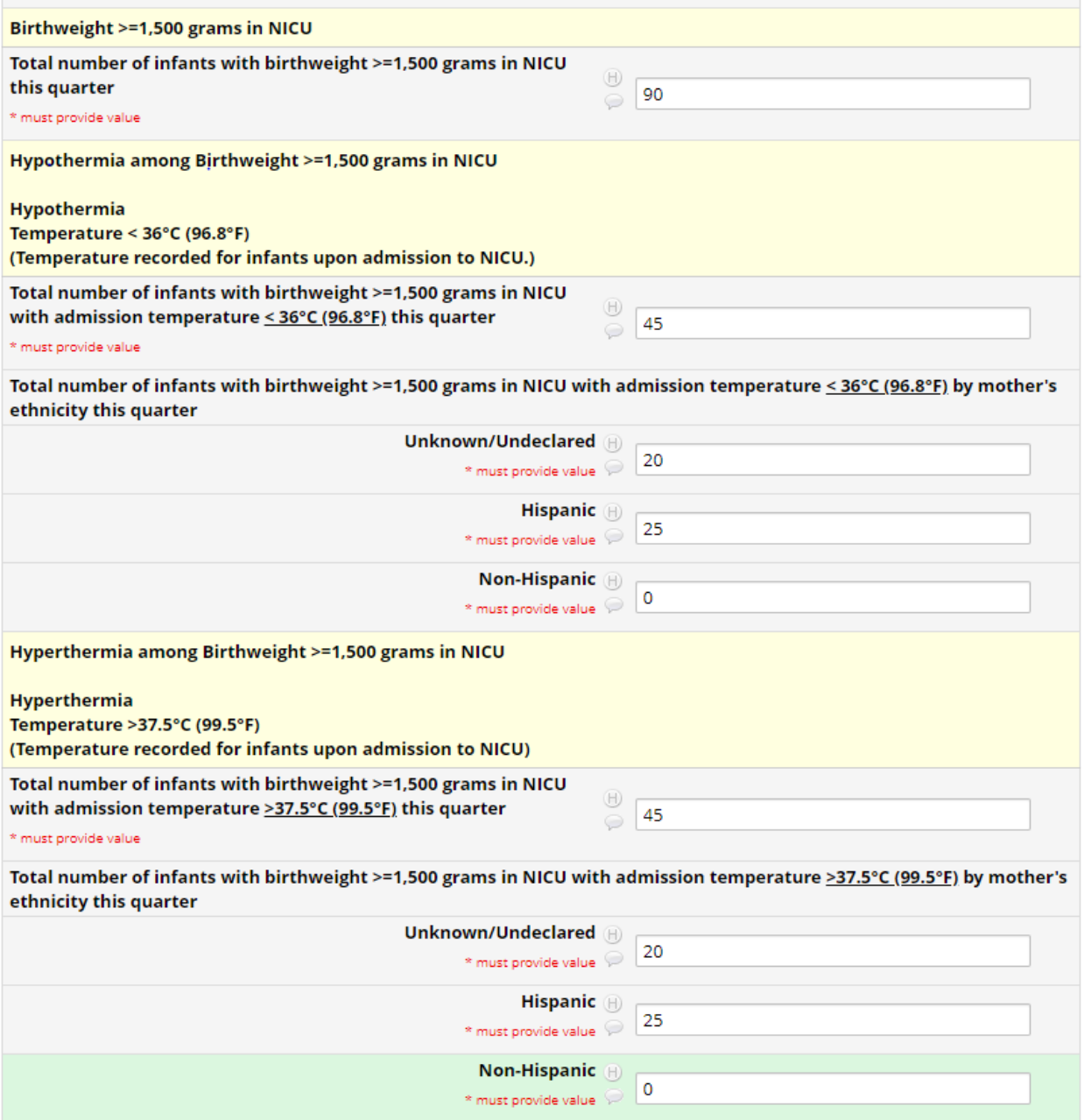

## 24. Fill in the barriers/facilitator to collection of project metrics.

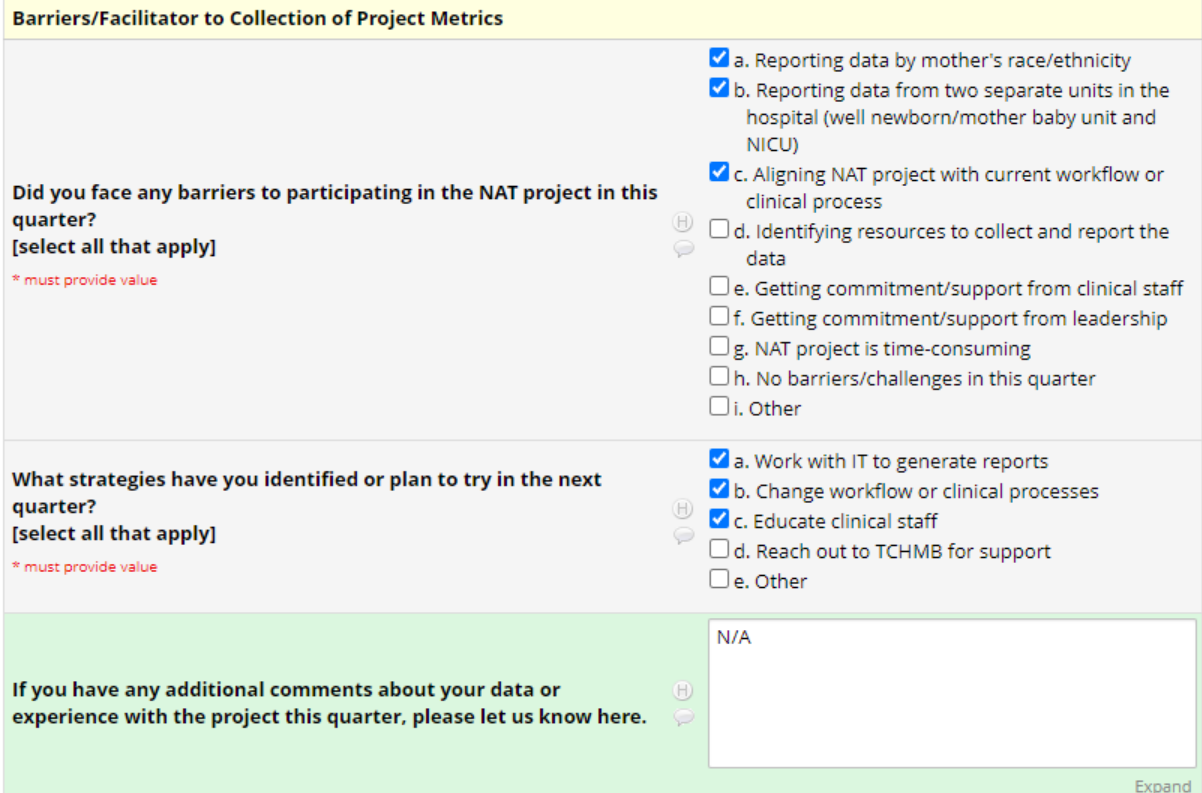

# 25. OPTIONAL: If you have time to fill out this section, we welcome your feedback.

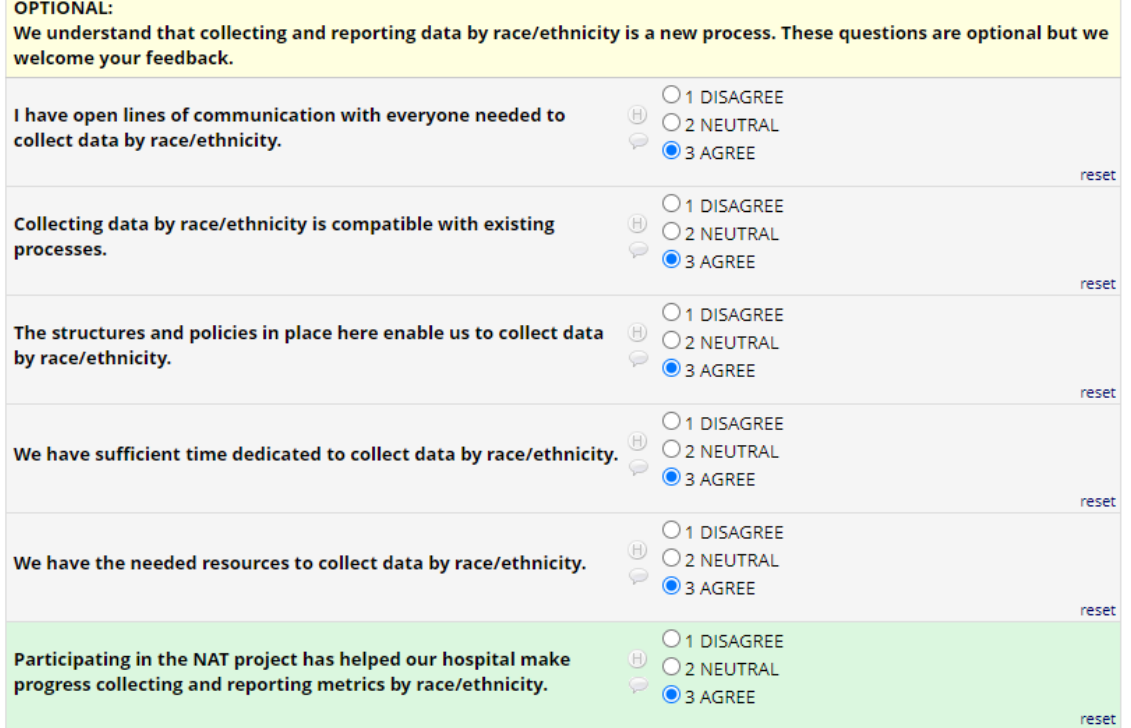

26. After completing the form, please scroll down. At the bottom of the form, under Form status, select the form status from the drop-down menu. Select Complete if you have input all data for this quarter or Incomplete if you will need to edit the report in the future.

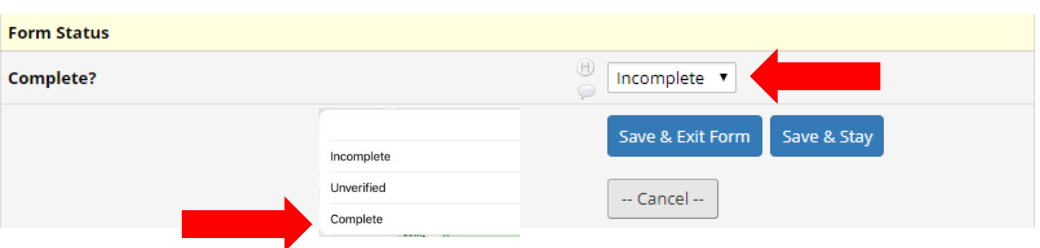

27. Then please select Save & Exit Form to exit the form.

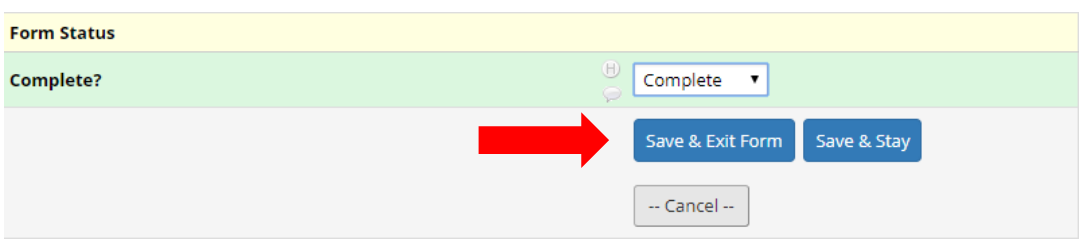

## **How to Edit an existing Report**

*Note: If you have already created a Quarter 2 Report and would like to edit, please follow these instructions.*

1. Select Record Status Dashboard under Data Collection.

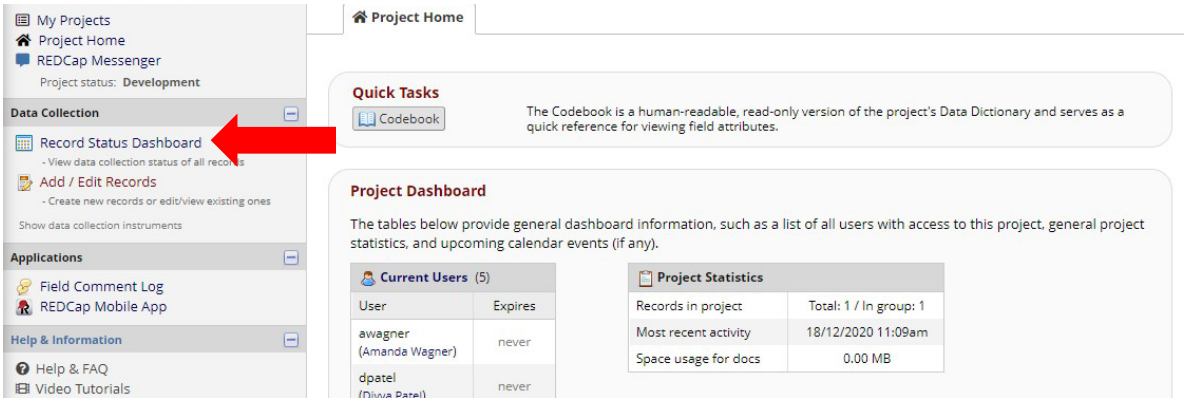

2. Select the participant ID and then the quarter you wish to make edits to.

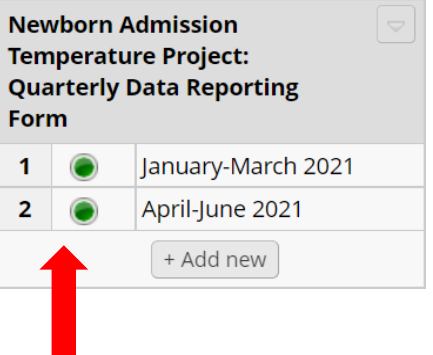

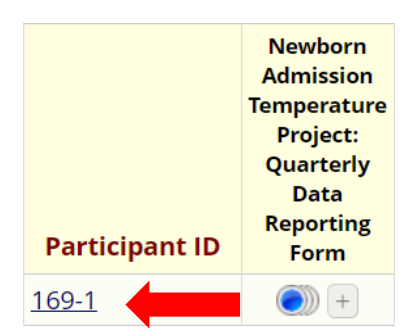

3. After completing the form, please scroll down. At the bottom of the form, under Form status, select the form status from the drop-down menu. Select Complete if you have input all data for this quarter or Incomplete if you will need to edit the report in the future. Then please select Save & Exit Form to exit the form.

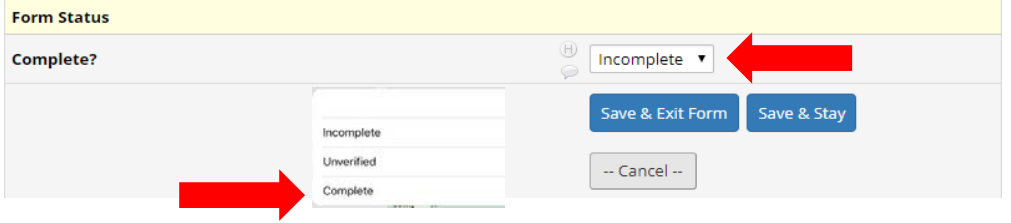